## **SOLICITUD DE LIQUIDACIÓN**

**1**.– Seleccione el menú **servicios.**

**2**.-Selecciona la opción **solicitar mi liquidación.**  aparece una pantalla con todos los datos los cuales deberás verificar.

**3**.-Debes elegir el motivo de la liquidación (jubilación, renuncia, etc.).

**4**.-Seleccionar la **opción de pago**, (por transferencia bancaria, u orden de pago).

**5**.-Captura en el espacio designado la **"CLABE" interbancaria** (si elegiste esta opción).

**6**.-Selecciona de la lista el banco correspondiente.

Por último, oprima el botón naranja enviar, posteriormente imprime dos tantos de la solicitud de liquidación.

Debes presentar la solicitud junto con los requisitos que a continuación se enlistan en las oficinas del FORTE.

- Dos copias de **credencial de elector**  ampliada al 200%
- Dos copias de la **CURP** (nuevo formato)
- Una copia del **aviso de baja**
- Una copia del **talón de cheque**

**NOTA:** Si elegiste la opción transferencia bancaria necesitas proporcionar copia del estado de cuenta actualizado con "CLABE" interbancaria.

Si elegiste orden de pago, será cobrada en Banco Santader, S.A.

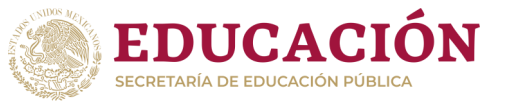

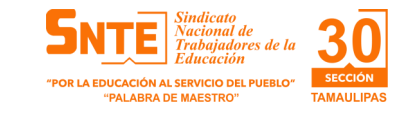

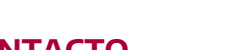

# **Centro de Atención Telefónica** 800.024.1515

#### **Servicios:**

Soporte en el uso del Portal FORTE Solicitud de saldo. Actualización y cambio de datos. Iniciar la solicitud de cambio de beneficiarios. Iniciar su solicitud de liquidación del saldo de su Cuenta Personal FORTE. Seguimiento a su trámite de liquidación.

Solicitud de reexpedición de orden de pago ya sea por cambio de datos o por vigencia.

# Tamaulipas de Educación

**GUÍA PARA SOLICITAR LA LIQUIDACIÓN CONTACTO DEL FORTE**

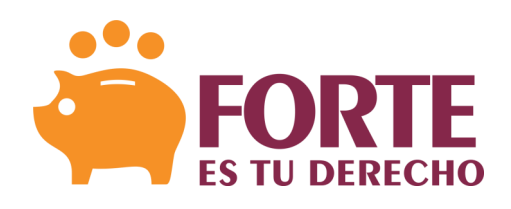

**FONDO DE RETIRO DE LOS TRABAJADORES DE LA SECRETARÍA DE EDUCACIÓN PÚBLICA**

#### **SECRETARÍA DE EDUCACIÓN DE TAMAULIPAS SUBSECRETARÍA DE ADMINISTRACIÓN DIRECCIÓN DE RECURSOS HUMANOS**

Calzada Gral. Luis Caballero s/n Cd. Victoria, Tamaulipas C.P. 87070 Tel. 834 318 6600 Ext. 46047 y 46058

**CORREO ELECTRÓNICO**

forte.set@tamaulipas.gob.mx forte.set@hotmail.com

#### **ALTA EN EL PORTAL FORTE**

Los afiliados al FORTE podrán consultar su Cuenta Personal FORTE a través del portal para lo cual deberán registrarse al mismo y acceder a través de su usuario y Contraseña.

#### **PASOS PARA DARSE DE ALTA EN EL PORTAL FORTE**

**1.** Entra al Portal FORTE en la dirección de internet: **www.sep-[forte.com.mx](http://www.sep-forte.com.mx)**

**2.** Selecciona la pestaña de ACCEDER.

**3.** Selecciona la opción REGISTRARSE y llena los datos requeridos.

- Nombre (s)
- Apellido Paterno
- Apellido Materno
- CURP (la reportada en tu talón de nómina)
- UR / Estado (donde estás adscrito)
- Dirección de correo electrónico
- Palabras de seguridad (escribir las palabras que se presentan)

#### **Tu correo será tu nombre de usuario**

Es muy importante que tu CURP y correo electrónico estén correctos porque es la forma de hacerte llegar notificaciones, consultar tu cuenta, estar en contacto y utilizar los servicios del Portal FORTE.

#### **4.** Selecciona la opción **guardar**.

**5.** El Administrador FORTE enviará automáticamente un correo electrónico con la contraseña que utilizarás para entrar por primera vez al Portal FORTE.

**6.** En el Portal FORTE selecciona la pestaña **acceder**, te solicitará el usuario (correo electrónico) y la contraseña (la que recibiste en tu correo electrónico).

**7.** El Portal FORTE te despliega el AVISO DE PRIVACIDAD que deberás leer y seleccionar "Acepto" para continuar.

**8.** El Portal te pedirá que cambies de contraseña por seguridad de tu información, elige una contraseña que recuerdes, debes escribirla dos veces para confirmar. A partir de ese momento siempre usarás tu usuario y la contraseña elegida para acceder al portal.

¡LISTO! Puedes usar los SERVICIOS del Portal FORTE cuando lo desees.

#### **NOTAS:**

Si no recuerdas o extravías la contraseña, podrás solicitar otra, seleccionando el ícono de **HE OLVIDADO MI CONTRASEÑA**, para que el Portal FORTE te proporcione otra, misma que deberás cambiar una vez que ingreses nuevamente.

El Portal FORTE contiene un tutorial en el apartado de información que te guía en el uso del mismo.

#### **PASOS PARA SOLICITAR LA LIQUIDACIÓN DEL FORTE**

**1.** Selecciona el menú **servicios**.

**2.** Selecciona la opción **datos y saldos**, aparecerá en pantalla los datos generales.

**3.** Selecciona la pestaña **datos de contacto**, deberás llenar los siguientes datos.

**Calle** 

- Numero exterior y/o número interior
- $C.P.$
- Colonia
- **Teléfono particular**
- **Teléfono celular**
- Correo electrónico

Una vez capturados los datos oprime el botón naranja guardar.

#### **ACTUALIZACIÓN DE BENEFICIARIOS**

**1.** Selecciona el menú de **servicios**.

**2.** Selecciona la opción **cambio de beneficiarios** y registra la información solicitada para cada uno de los beneficiarios que designes:

- Apellido Paterno
- Apellido Materno
- **Nombre**
- Edad
- **Género**
- **Parentesco**
- **Porcentaje**

El porcentaje que asignes a tus beneficiarios debe sumar 100% de otra forma, no te permitirá continuar con el proceso.

**3.** Revisa que la información de tus beneficiarios sea correcta. Si es así, selecciona **"Guardar"** para que se genere el formato de cambio de beneficiarios.

**4.** Imprime por duplicado el formato, fírmalos y entrégalos al área de Recursos Humanos de tu Unidad Responsable quien te sellará un tanto como acuse de recibo para tu resguardo.

### **NOTAS:**

Notifica a tus beneficiarios que los elegiste, para que sepan que en caso necesario deberán acudir al área de Recursos Humanos de tu Unidad Responsable a realizar el trámite de reclamo del Seguro de Vida y del saldo ahorrado en tu Cuenta Personal FORTE.